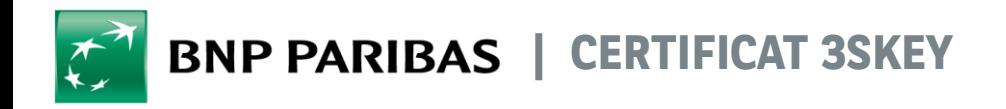

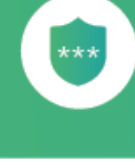

## QUELLES SONT LES ÉTAPES POUR ACTIVER MON CERTIFICAT 3SKEY?

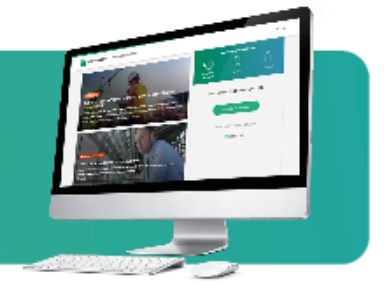

## Votre administrateur 3SKey rattache votre clé au groupe d'utilisateurs de l'entreprise

Sauf mention contraire, c'est votre administrateur 3SKey (déclaré lors de la commande des premières clés 3SKey pour votre entreprise) qui reçoit les certificats 3SKey commandés auprès de BNP Paribas.

Il doit suivre la procédure disponible sur le site 3skey.com afin d'associer la clé à votre groupe d'utilisateurs et vous l'attribuer.

## Activez votre certificat personnel sur le site 3SKey.com

Accédez au portail 3skey.com à l'aide de votre certificat personnel et du mot de passe temporaire que votre administrateur 3SKey a reçu par mail au moment de la commande. Suivez les étapes pour activer votre certificat et choisir votre mot de passe.

Afin de réaliser cette étape, assurez-vous que le logiciel 3Skey est bien installé sur votre poste. Retrouvez tous les prérequis techniques liés à votre certificat sur le site 3skey.com.

*Et après ?* Si vous êtes signataire et que votre entreprise utilise le protocole EBICS TS, vous devez déclarer votre certificat auprès de vos banques.

En fonction des technologies utilisées, chaque application bancaire peut avoir son propre mode opératoire de déclaration des certificats.

Rapprochez-vous de vos banques et de votre éditeur de logiciel de communication bancaire pour connaître la marche à suivre.

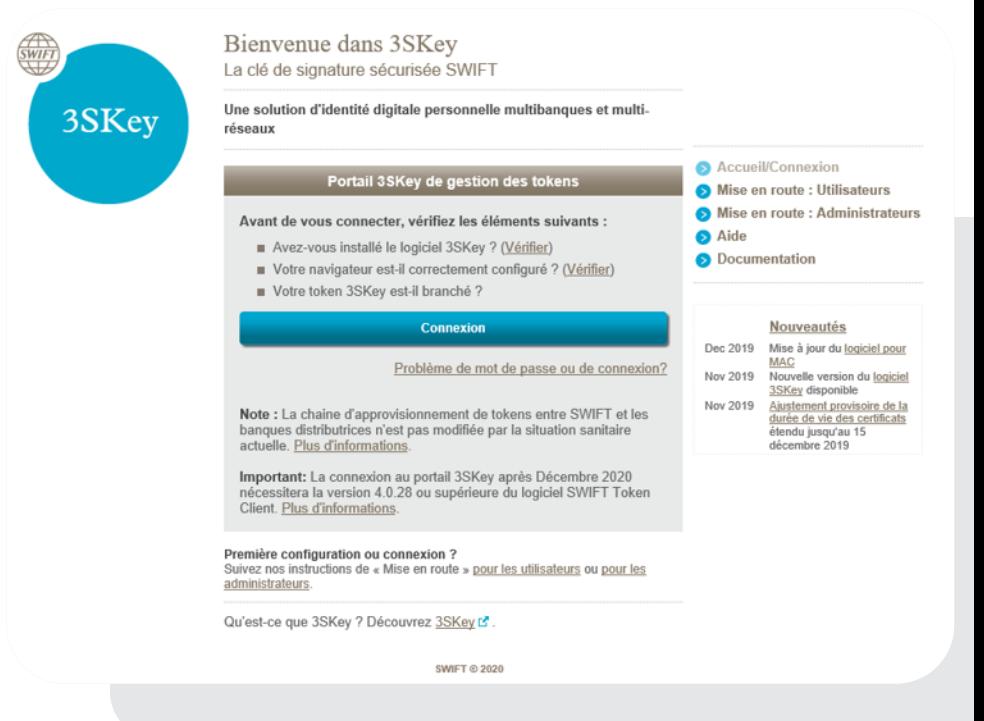

## Vous utilisez NetCash ou Ma Banque Entreprise

Vous devez enregistrer votre certificat sur le portail avant de pouvoir l'utiliser pour vous connecter.

*Pratique !* Nous vous recommandons d'utiliser les navigateurs Chrome ou EDGE.

Rendez-vous sur le **site mabanqueentreprise.bnpparibas** Sur la page de connexion, sélectionnez Certificat $\left\langle \right.$   $1$ Puis cliquez sur Déclarer un certificat $\left(\begin{array}{c} 2 \end{array}\right)$ 

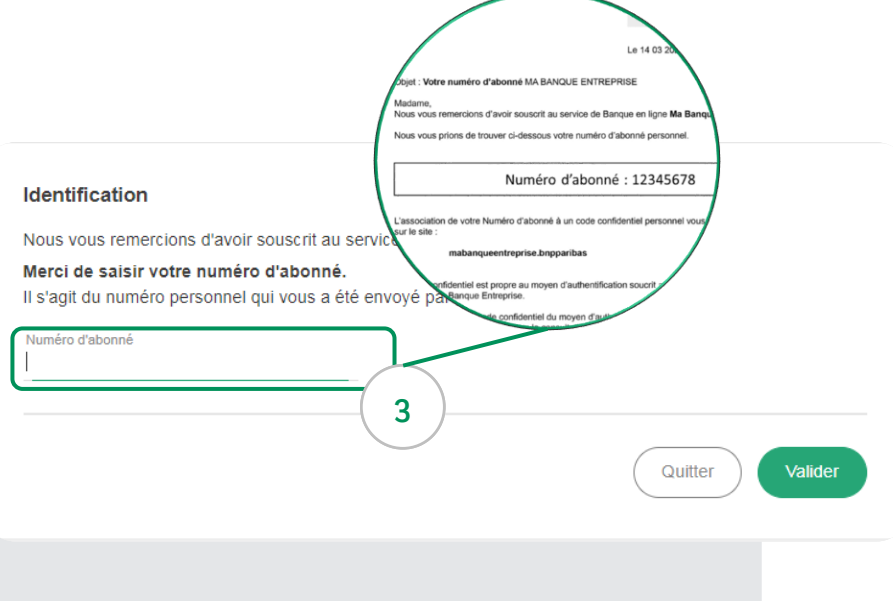

Accédez à vos comptes avec 偏端 1 Se connecter Je gère plusieurs abonnements Déclarer un certificat 2 (?) Besoin d'aide

> Renseignez votre numéro d'abonné reçu par courrier $\langle 3$ Vous accédez à une page présentant les différents étapes de votre parcours. Lisez-la attentivement. Si ce n'est pas déjà fait, le parcours vous proposera d'installer l'extension SConnect qui permet d'utiliser votre certificat avec votre navigateur.

Pour sécuriser l'enregistrement de votre certificat, un code d'activation va vous être envoyé.

Choisissez le canal de réception de votre code d'activation  $:$  e-mail, sms ou courrie $\left(\begin{array}{cc} 4 \end{array}\right)$ 

Validez votre choix 5

Saisissez le code d'activation .

*Bon à savoir !* Si vous avez choisi le canal courrier, vous pouvez quitter le parcours et le reprendre dans quelques jours, après réception de votre code d'activation. Pour se faire, il vous suffira de cliquer sur *Déclarer un certificat* . nouveau votre numéro d'abonné . et de renseigner $\sqrt{3}$ 

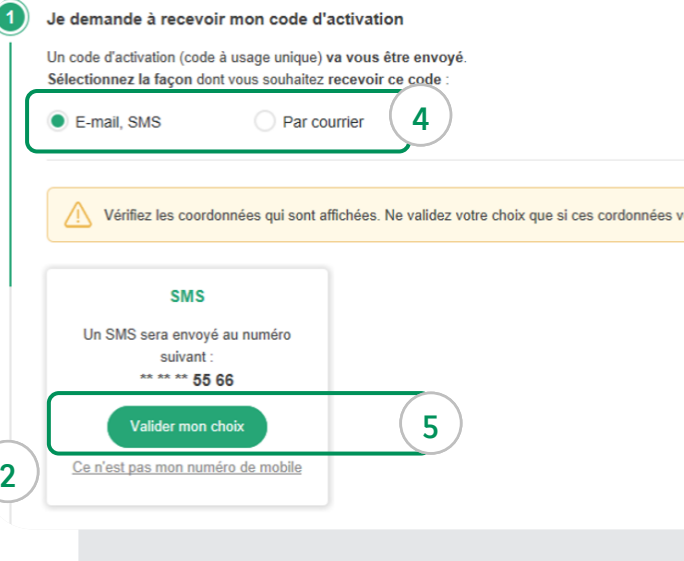

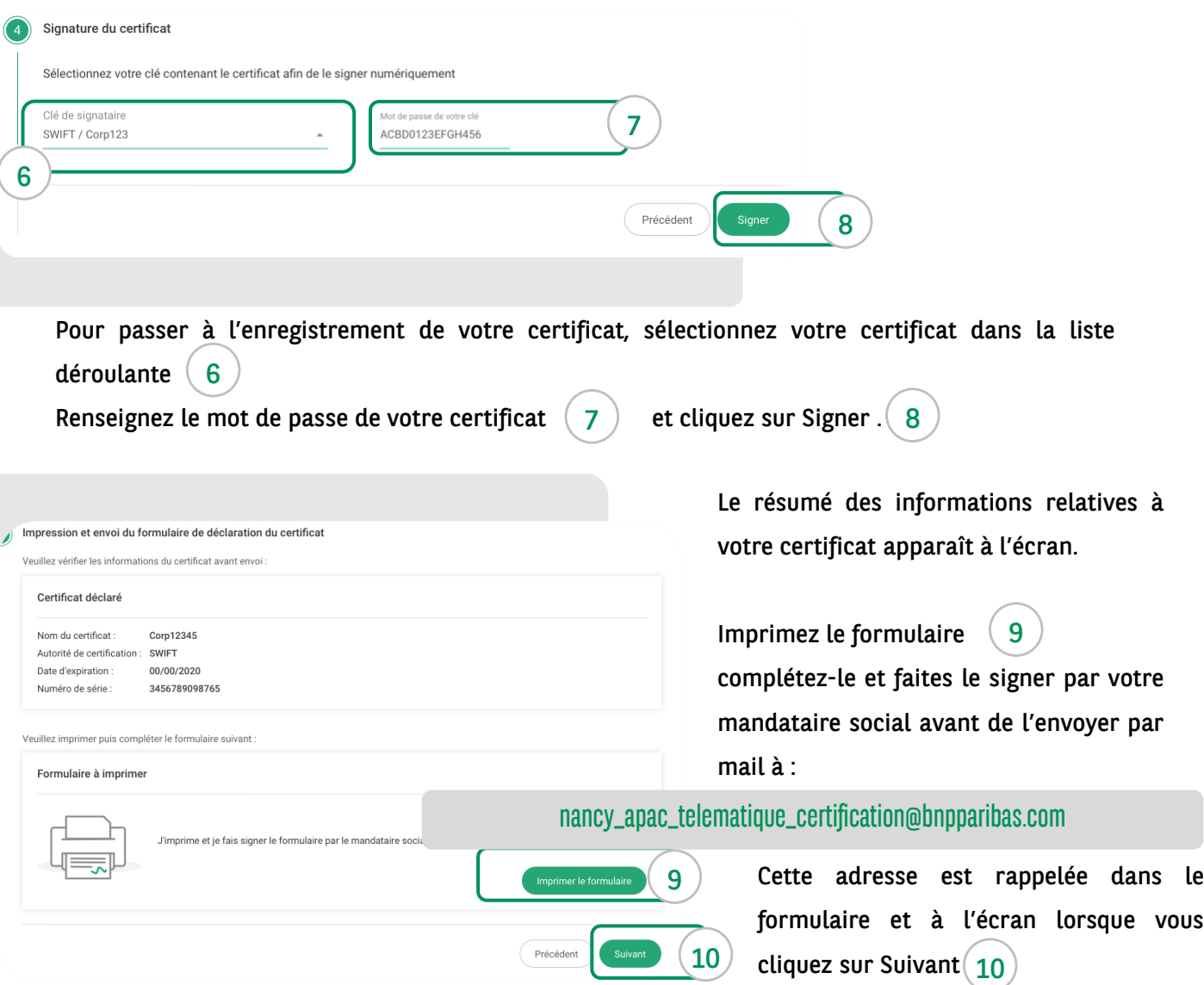

**L'enregistrement de votre certificat est terminé**. Il doit maintenant être validé par nos équipes.

Cette étape peut prendre jusqu'à 48h ouvrées à partir de la réception du formulaire envoyé par e-mail.

Pour vos prochaines connexions, branchez votre certificat dans un port USB de votre ordinateur, sélectionnez **Certificat** et cliquez sur **Se connecter**.

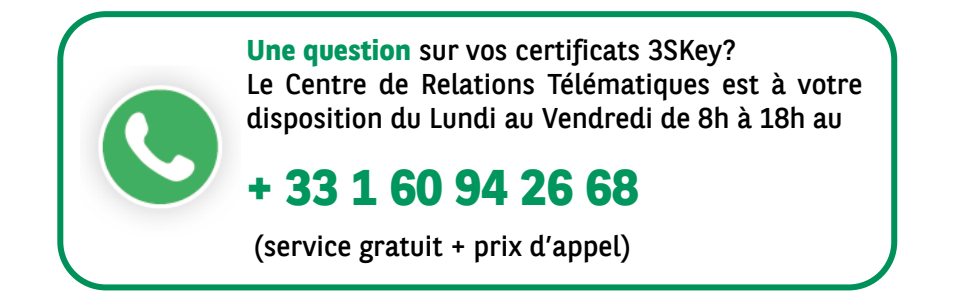

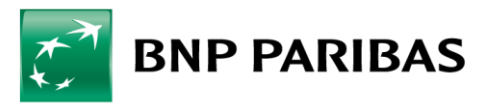

La banque d'un monde qui change